# Intel AppUp<sup>sM</sup> Small Business Service Built on the Intel® Hybrid Cloud Platform Migration Guide - Windows® Small Business Server 2011

# **Instructions for Migrating to Windows\* Small Business Server 2011 on the Intel® Hybrid Cloud Server System Build 3.0**

This document provides information on how to migrate the Microsoft® Windows\* Small Business Server (SBS) 2008 appliance to the Microsoft\* Windows\* Small Business Server (SBS) 2011 appliance on the Intel Hybrid Cloud server system, build 3.0.

This document also describes how to activate ActivAeon\* agents on the Microsoft\* Windows\* SBS 2011 appliance after you finish the migration.

- 1. **Create Answer File** (Refer to<http://technet.microsoft.com/en-us/library/gg490796.aspx> as a guide.)
- <span id="page-0-0"></span>**2. Upload SBSAnswerFile and Hybrid Cloud Migration Files to SBS 2011**

## *Prerequisite:*

• Intel Hybrid Cloud Server Manager is installed in management computer, available at:

[http://downloadcenter.intel.com/Detail\\_Desc.aspx?agr=Y&DwnldID=20533](http://downloadcenter.intel.com/Detail_Desc.aspx?agr=Y&DwnldID=20533)

- Completed Answer File
- **3. Download the Microsoft\* SBS 2011 appliance from Intel Hybrid Cloud web portal**
	- a) Choose **Start > All Programs > HybridCloudServerManager**
	- b) Select the **Connect** tab.
	- c) Log into Hybrid Cloud Server Manager.
	- d) Click the **Catalog**  $\sqrt{\frac{d}{dt}}$  Catalog button. The web portal credentials login window opens up.
	- e) Enter the username and password used to register the Intel Hybrid Cloud server, click **Sign In.** The Catalog page opens up**.**

f) Enter SBS 2011 into **Find a Service** text box and click the **Find** button. Windows\* SBS 2011 is returned.

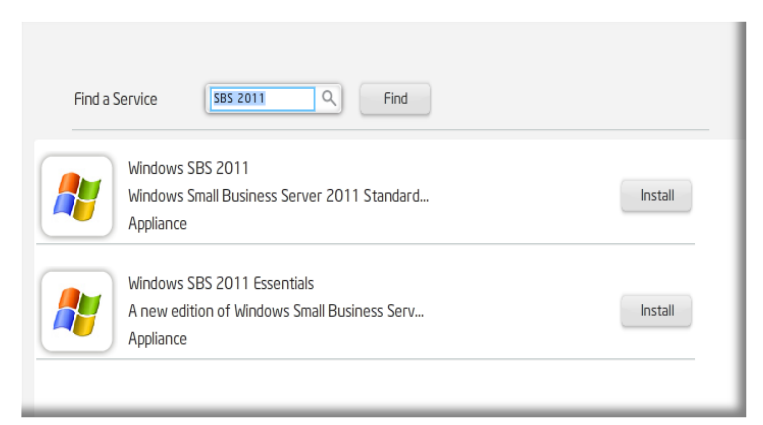

- g) Click the Install button to the right of Microsoft\* Windows\* SBS 2011. The Confirm page opens.
- h) Click the Confirm button. The first page of the Catalog page is displayed again.

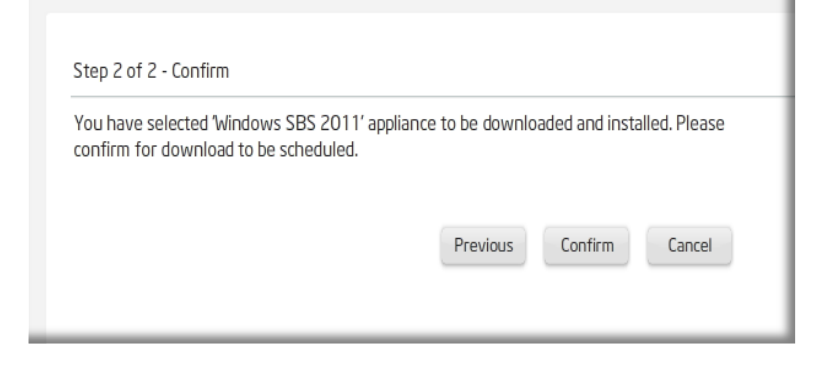

*i*) Click the Appliance  $\triangleq$  Appliances button on the left hand side of the Intel Hybrid Cloud server manager. The Appliance page will open and Windows\* SBS 2011 will have a status of 'Installing'.

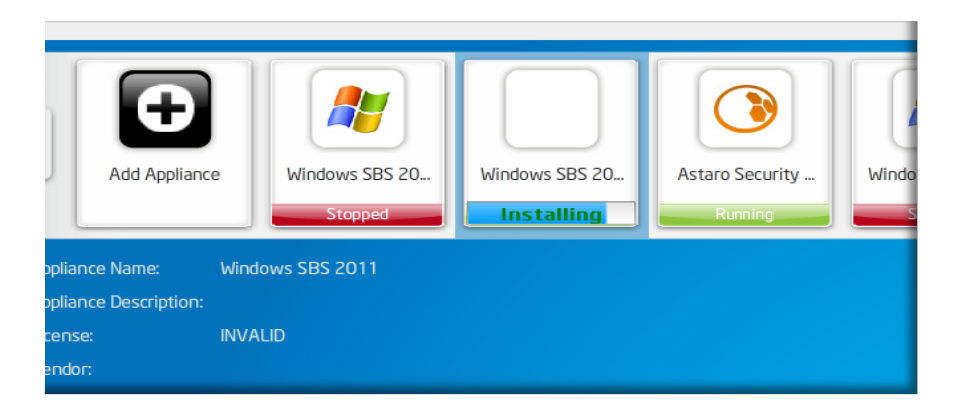

*Note: It may take a few minutes for the status to update. Total installation time for the Microsoft\* SBS 2011 appliance may be up to 30 minutes.*

- j) Microsoft\* SBS 2011 installation is complete once status reads '**Stopped'**.
- **4. From the Management PC, download the Hybrid Cloud SBS 2011 migration files. Located at Intel's download center:**

[http://downloadcenter.intel.com/Detail\\_Desc.aspx?agr=Y&DwnldID=20668](http://downloadcenter.intel.com/Detail_Desc.aspx?agr=Y&DwnldID=20668)

a) Click on the **IHC-MS120 Migration** folder unzipped in the previous step. The following files should display:

> ihc\_IHC\_MS120.rb IHC\_MS120\_configure.bat IHC\_MS120\_copy.bat IHC\_MS120\_install.bat IHC\_MS120\_installVMLC.bat IHC\_MS120\_template.xml LM\_copy\_migration.pl schema.yaml

- b) Copy the **SBSAnswerFile.xml** into the **IHC-MS120 Migration** folder.
- c) Rename the **SBSAnswerFile.xml** to **IHC\_MS120\_SBS\_template.xml.**

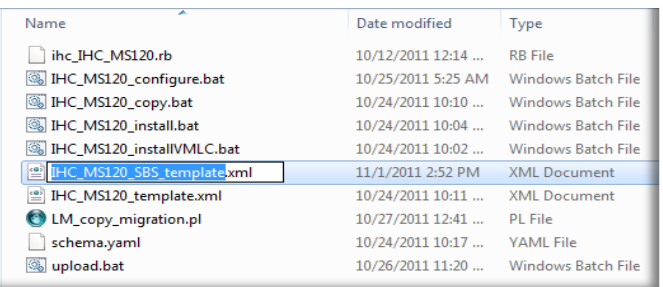

- **5. Upload Hybrid Cloud SBS 2011 migration files to the Microsoft\* SBS 2011 appliance on the Intel Hybrid Cloud server.**
	- a) From the Management PC, load Microsoft\* Windows\*, choose **Start .**
	- b) Type **cmd** into the *Search program files* text box and hit the Enter key. The command line window will open.

c) **cd** to the **IHC-MS120 Migration** directory. Enter and execute the following command:

**upload.bat <Intel Hybrid Cloud server ip> <username> <password>**

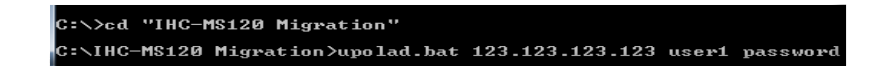

The following files will be uploaded: ihc\_IHC\_MS120.rb IHC\_MS120\_configure.bat IHC\_MS120\_copy.bat IHC\_MS120\_install.bat IHC\_MS120\_installVMLC.bat IHC\_MS120\_SBS\_template.xml IHC\_MS120\_template.xml LM\_copy\_migration.pl schema.yaml

#### **6. Copy the migration scripts to SBS 2011**

- **a)** *If Hybrid Cloud Server Manager is not open,* choose **Start > All Programs > HybridCloudServerManager**
- b) Select the Connect tab.
- c) Log into Hybrid Cloud Server Manager.
- d) Click on the Controls  $\sqrt{k}$  Controls button.
- e) Select the Scripts tab. The Scripts page opens.
- f) Enter the number next to Copy migration scripts to SBS 2011 and hit the Enter key.
- g) Hit any key when the Press any key to continue message is displayed. The copy of the migration scripts to SBS 2011 is now complete.

#### <span id="page-3-0"></span>**SBS 2011 Migration**

#### *Prerequisite:*

- Intel Hybrid Cloud server manager is installed in management computer.
- Completed the [Upload SBSAnswerFile and Hybrid Cloud Migration Files to SBS 2011](#page-0-0) steps.
- Microsoft\* SBS 2008 administrator username and password.
- Microsoft\* SBS 2008 appliance needs to be started / connected to the same network as Microsoft\* SBS 2011.

#### 1. **Activate Microsoft\* SBS 2011**

- a) In the management computer, open up a web browser and go to [https://hybridcloud.intel.com.](https://hybridcloud.intel.com/)
- b) Log into the web portal using the username and password used to registered the Intel Hybrid Cloud server
- c) Select the Tasks  $\overline{\phantom{a}}^{\text{Tasks}}$   $\overline{\phantom{a}}^{\text{Tasks}}$  button.
- d) Find your server name. Click the **Activate** button next to the SBS 2011 appliance. SBS 2011 is now activated.
- e) Click the **Sign Out** button.
- 2. **Start SBS 2011 in migration mode and perform post migration validation -** Use the post migration sections at<http://technet.microsoft.com/en-us/library/gg490796.aspx> as a supplemental guide.
	- a) If Hybrid Cloud Server Manager is not open, choose **Start > All Programs > Hybrid Cloud Server Manager**
	- b) Select the **Connect** tab
	- c) Log into Hybrid Cloud Server Manager.
	- d) Select **Appliances E** Appliances button, the Appliances page opens.
	- e) Select the Microsoft\* SBS 2008 appliance. (**Skip this step if Microsoft\* SBS 2008 is not installed in the Intel Hybrid Cloud server**)
	- f) If the Microsoft\* SBS 2008 status is Stopped, click on the **Start C**start button. The Microsoft\* SBS 2008 status changes to Starting, then Running. (**Skip this step if Microsoft\* SBS 2008 is not installed in the Intel Hybrid Cloud server**)
	- g) Select Microsoft\* SBS 2011 appliance.
	- h) Click the **Start** button. The **Appliance Auto Configuration Information** window pops up.
	- i) Fill out the required fields, click **Apply**. The migration process starts and may take up to 30 minutes to complete.

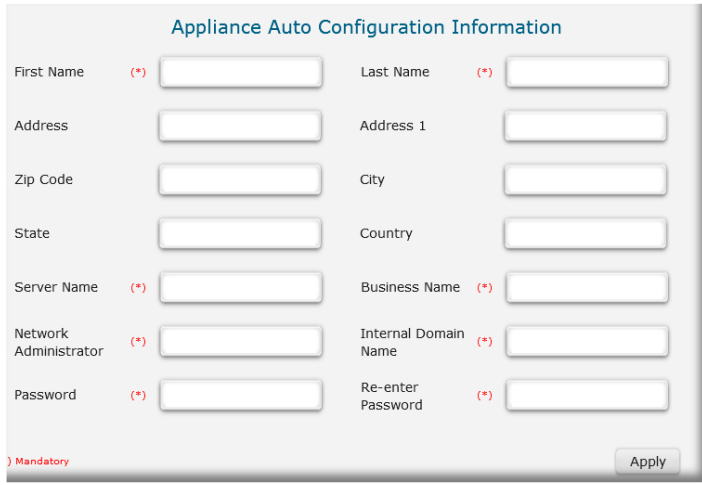

- j) When the migration completes, click on the Microsoft\* SBS 2011 appliance.
- k) If the Microsoft\* SBS 2011 status is Stopped, click on the **Start C**<sup>Start</sup> button. The Microsoft\* SBS 2011 status changes to Starting and then Running.
- l) Select the **Console** tab. The **Console** page opens.
- m) Click the Launch **button next to VNC Console.** The Microsoft\* SBS 2011 VNC opens up.
- n) Click the Send Clt+Alt+Del to host **button** in the SBS 2011 VNC. Log into the Microsoft\* SBS 2011 appliance using the administrator credentials.
- o) Choose **Start** and enter cmd into **Search programs and files** text box. The command line window opens.
- p) Type ipconfig into the command line. The IPv4 address and gateway should match the Destination Server IP address and Default gateway entered into the **SBSAnswerFile**.

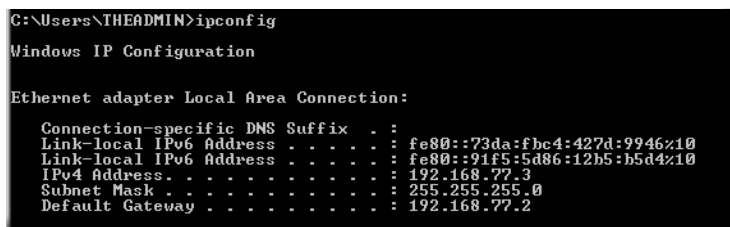

- q) Close **Start**, right click on **Computer** and select **Properties**. The domain and computer name should match the SBS 2008 domain name and Destination Server name entered into the **SBSAnswerFile** respectively.
- r) Select **SBS Consoles Users and Groups**. The user names and number of users should match those in SBS 2008.
- s) Click Start and enter services.msc into Search programs and files text box. The Services window opens. **ActivAeon** agents should not be displayed. The post migration validation is now complete.

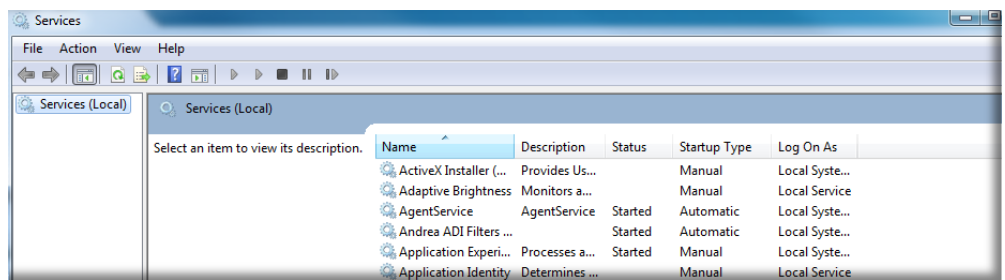

# **ActivAeon Configuration for SBS 2011 Post Migration**

#### *Prerequisite:*

- Intel Hybrid Cloud Server Manager is installed in management computer
- Completed the [Upload SBSAnswerFile and Hybrid Cloud Migration Files to SBS 2011](#page-0-0) step

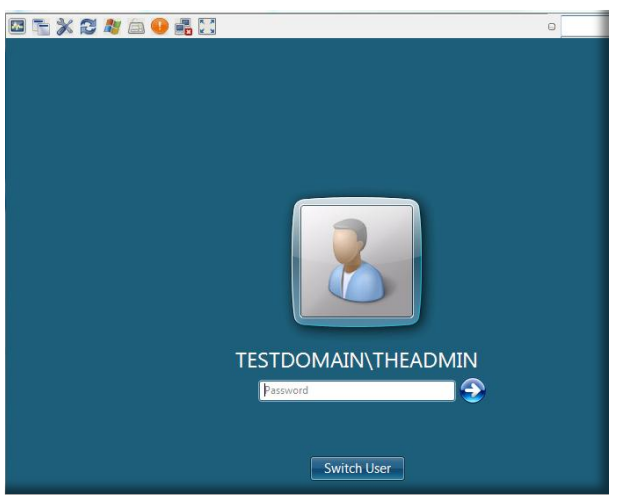

- Completed the [SBS 2011 Migration](#page-3-0) steps
- Microsoft\* SBS 2008 administrator username and password

#### **1. Start ActivAeon Agents in Microsoft\* SBS 2011**

a) If Hybrid Cloud Server Manager is not open, choose **Start > All Programs >** 

#### **HybridCloudServerManager**

- a) Select the **Connect** tab
- b) Log into Hybrid Cloud Server Manager. The Hybrid Cloud Server Manager opens.
- c) Select the **Appliances a** Appliances button.
- d) Select the Microsoft\* SBS 2008 appliance (**Skip this step if Microsoft\* SBS 2008 is not installed in Intel Hybrid Cloud server**)
- e) If the Microsoft\* SBS 2008 appliance has a Running status, click the **Stop C**<sup>Stop</sup> button. Microsoft\* SBS 2008 status changes to Stopping and then Stopped. (**Skip this step if Microsoft\* SBS 2008 is not installed in Intel Hybrid Cloud server**)
- f) Select the Microsoft\* SBS 2011 appliance.
- g) If the Microsoft\* SBS 2011 appliance has a Stopped status, click the **Start** button to run the appliance. When the status changes to Running, click on the **Console** tab.
- h) Click the Launch button next to VNC Console.
- i) Log into the Microsoft\* SBS 2011 appliance through the VNC
- j) After logging in, choose **Start** enter cmd into *Search programs and files* text box and hit Enter key.
- k) **cd** to the **ActivAeon XA** directory. Enter and execute the following command:

## **xaConfigure.exe /manage**

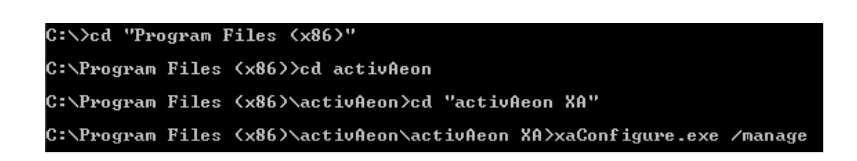

l) Choose **Start** and enter services.msc into *Search programs and files* text box and hit the Enter key. The Services window opens. All **ActivAeon** agents should have Status = **Started**. ActivAeon agents have been activated.

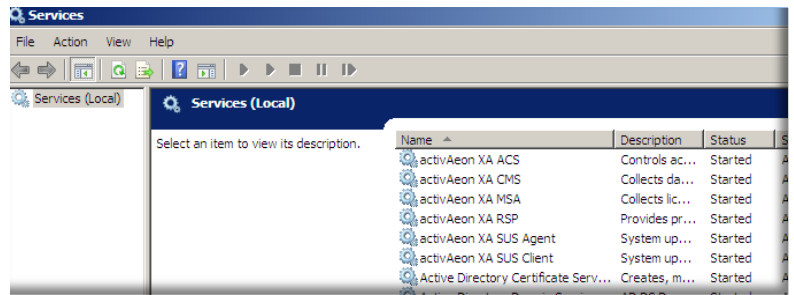